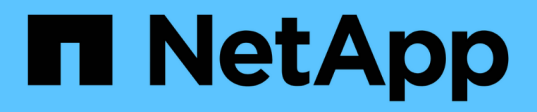

# **Preparazione di un report speciale per la risoluzione dei problemi**

OnCommand Insight

NetApp April 01, 2024

This PDF was generated from https://docs.netapp.com/it-it/oncommand-insight/config-admin/manuallybacking-up-the-oci-database.html on April 01, 2024. Always check docs.netapp.com for the latest.

# **Sommario**

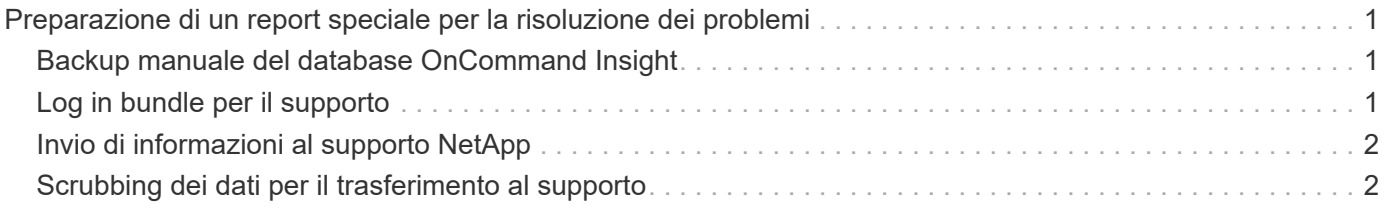

# <span id="page-2-0"></span>**Preparazione di un report speciale per la risoluzione dei problemi**

Insight invia automaticamente le informazioni al supporto clienti NetApp attraverso il sistema ASUP configurato dopo l'installazione del software. Tuttavia, è possibile creare un report per la risoluzione dei problemi e aprire un caso con il team di supporto per un problema specifico.

È possibile utilizzare gli strumenti di Insight per eseguire un backup manuale di Insight, raggruppare i registri e inviare tali informazioni al supporto clienti di NetApp.

# <span id="page-2-1"></span>**Backup manuale del database OnCommand Insight**

Se sono stati attivati backup settimanali per il database OnCommand Insight, vengono generate automaticamente copie che è possibile utilizzare per ripristinare il database, se necessario. Se è necessario creare un backup prima di un'operazione di ripristino o inviare un backup al supporto tecnico NetApp per ricevere assistenza, è possibile creare un backup .zip file manualmente.

#### **Fasi**

- 1. Nella barra degli strumenti Insight, fare clic su **Admin**.
- 2. Fare clic su **risoluzione dei problemi**.
- 3. Nella sezione Send/Collect data (Invia/raccogli dati), fare clic su **Backup**.
- 4. Fare clic su **Save file** (Salva file).
- 5. Fare clic su **OK**.

# <span id="page-2-2"></span>**Log in bundle per il supporto**

Durante la risoluzione di un problema con il software Insight, è possibile generare rapidamente un file zip (utilizzando il formato "gz") dei registri e delle registrazioni di acquisizione da inviare al supporto clienti NetApp.

### **Fasi**

- 1. Nella barra degli strumenti Insight, fare clic su **Admin**.
- 2. Fare clic su **risoluzione dei problemi**.
- 3. Nella sezione Send / Collect data (Invia/raccogli dati), fare clic su **Bundle logs** (registri bundle).
- 4. Fare clic su **Save file** (Salva file).
- 5. Fare clic su **OK**.

# <span id="page-3-0"></span>**Invio di informazioni al supporto NetApp**

La struttura di supporto automatizzato (ASUP) di NetApp invia informazioni sulla risoluzione dei problemi direttamente al team di assistenza clienti di NetApp. È possibile forzare l'invio di un report speciale.

#### **Fasi**

- 1. Nella barra degli strumenti Insight, fare clic su **Admin**.
- 2. Fare clic su **Setup**.
- 3. Fare clic sulla scheda **Backup/ASUP**.
- 4. Nell'area Send/Collect data (Invia/raccogli dati), fare clic su **Send ASUP now** (Invia ASUP ora) per inviare registri, registrazioni e backup al supporto NetApp.

![](_page_3_Picture_112.jpeg)

### <span id="page-3-1"></span>**Scrubbing dei dati per il trasferimento al supporto**

I clienti che dispongono di ambienti sicuri devono comunicare con il Servizio clienti NetApp per risolvere i problemi che si verificano senza compromettere le informazioni del database. Le utility di scrubbing di OnCommand Insight consentono di impostare un dizionario completo di parole chiave e modelli in modo da poter "pulire" i dati sensibili e inviare file scrubbed al supporto clienti.

#### **Fasi**

- 1. Nell'interfaccia utente Web, fare clic su **Admin** e selezionare **Troubleshooting**.
- 2. Nella parte inferiore della pagina dell'area altre attività, fare clic sul collegamento **Utilità di scrub**.

Esistono diverse sezioni di scrubbing: Ricerca nel dizionario, dati di scrubbing e dizionario di creazione, parole chiave personalizzate ed espressioni regolari.

.

+ .. Nella sezione**Lookup in dictionary**, inserire un codice per visualizzare il valore che sostituisce o un valore per visualizzare il codice che lo sostituisce. Nota: Prima di eseguire una ricerca, è necessario **creare** il dizionario per identificare i valori da utilizzare per la pulizia dai dati di supporto.

- 1. Per aggiungere parole chiave personalizzate per eseguire lo scrubbing dai dati di supporto, nella sezione **parole chiave personalizzate**, fare clic su **azioni › Aggiungi parola chiave personalizzata**. Inserire una parola chiave e fare clic su **Save** (Salva). La parola chiave viene aggiunta al dizionario.
- 2. Espandere **modelli (regexp)**. Fare clic su **Aggiungi** per visualizzare la finestra di dialogo per l'immissione di un nuovo modello.
- 3. Per utilizzare un'espressione regolare per identificare le parole o le frasi da scrubbing, immettere uno o più modelli nella sezione **espressioni regolari**. Fare clic su **azioni › Aggiungi espressione regolare**, immettere un Nome per il modello e l'espressione regolare nei campi e fare clic su **Salva**. Le informazioni sono state aggiunte al dizionario.

![](_page_4_Picture_4.jpeg)

I modelli devono essere racchiusi tra parentesi di arrotondamento per identificare un gruppo di cattura di espressioni regolari.

4. Nella sezione**Build Dictionary**, fare clic su **Build** per avviare la compilazione del dizionario di tutte le parole identificate come sensibili dal database OnCommand Insight.

Al termine, viene visualizzato un prompt che informa che il dizionario aggiornato è disponibile. La descrizione del database include una riga che indica il numero di parole chiave presenti nel dizionario. Verificare la precisione delle parole chiave nel dizionario. Se si riscontrano problemi e si desidera ricostruire il dizionario, fare clic su **Ripristina** nel blocco database per rimuovere tutte le parole chiave raccolte dal database OnCommand Insight dal dizionario. Come indicato dal prompt, non verranno eliminate altre parole chiave. Tornare alle utilità di scrubbing e immettere nuovamente le parole chiave personalizzate.

- 5. Dopo aver creato un dizionario Scrub, è possibile utilizzarlo per eseguire lo scrubbing di un log, XML o di un altro file di testo per rendere i dati anonimi.
- 6. Per eseguire lo scrubbing di un file di log, XML o altro file di testo, nella sezione **dati di scrubbing**, selezionare Sfoglia per individuare il file e fare clic su **file di scrubbing**.

#### **Informazioni sul copyright**

Copyright © 2024 NetApp, Inc. Tutti i diritti riservati. Stampato negli Stati Uniti d'America. Nessuna porzione di questo documento soggetta a copyright può essere riprodotta in qualsiasi formato o mezzo (grafico, elettronico o meccanico, inclusi fotocopie, registrazione, nastri o storage in un sistema elettronico) senza previo consenso scritto da parte del detentore del copyright.

Il software derivato dal materiale sottoposto a copyright di NetApp è soggetto alla seguente licenza e dichiarazione di non responsabilità:

IL PRESENTE SOFTWARE VIENE FORNITO DA NETAPP "COSÌ COM'È" E SENZA QUALSIVOGLIA TIPO DI GARANZIA IMPLICITA O ESPRESSA FRA CUI, A TITOLO ESEMPLIFICATIVO E NON ESAUSTIVO, GARANZIE IMPLICITE DI COMMERCIABILITÀ E IDONEITÀ PER UNO SCOPO SPECIFICO, CHE VENGONO DECLINATE DAL PRESENTE DOCUMENTO. NETAPP NON VERRÀ CONSIDERATA RESPONSABILE IN ALCUN CASO PER QUALSIVOGLIA DANNO DIRETTO, INDIRETTO, ACCIDENTALE, SPECIALE, ESEMPLARE E CONSEQUENZIALE (COMPRESI, A TITOLO ESEMPLIFICATIVO E NON ESAUSTIVO, PROCUREMENT O SOSTITUZIONE DI MERCI O SERVIZI, IMPOSSIBILITÀ DI UTILIZZO O PERDITA DI DATI O PROFITTI OPPURE INTERRUZIONE DELL'ATTIVITÀ AZIENDALE) CAUSATO IN QUALSIVOGLIA MODO O IN RELAZIONE A QUALUNQUE TEORIA DI RESPONSABILITÀ, SIA ESSA CONTRATTUALE, RIGOROSA O DOVUTA A INSOLVENZA (COMPRESA LA NEGLIGENZA O ALTRO) INSORTA IN QUALSIASI MODO ATTRAVERSO L'UTILIZZO DEL PRESENTE SOFTWARE ANCHE IN PRESENZA DI UN PREAVVISO CIRCA L'EVENTUALITÀ DI QUESTO TIPO DI DANNI.

NetApp si riserva il diritto di modificare in qualsiasi momento qualunque prodotto descritto nel presente documento senza fornire alcun preavviso. NetApp non si assume alcuna responsabilità circa l'utilizzo dei prodotti o materiali descritti nel presente documento, con l'eccezione di quanto concordato espressamente e per iscritto da NetApp. L'utilizzo o l'acquisto del presente prodotto non comporta il rilascio di una licenza nell'ambito di un qualche diritto di brevetto, marchio commerciale o altro diritto di proprietà intellettuale di NetApp.

Il prodotto descritto in questa guida può essere protetto da uno o più brevetti degli Stati Uniti, esteri o in attesa di approvazione.

LEGENDA PER I DIRITTI SOTTOPOSTI A LIMITAZIONE: l'utilizzo, la duplicazione o la divulgazione da parte degli enti governativi sono soggetti alle limitazioni indicate nel sottoparagrafo (b)(3) della clausola Rights in Technical Data and Computer Software del DFARS 252.227-7013 (FEB 2014) e FAR 52.227-19 (DIC 2007).

I dati contenuti nel presente documento riguardano un articolo commerciale (secondo la definizione data in FAR 2.101) e sono di proprietà di NetApp, Inc. Tutti i dati tecnici e il software NetApp forniti secondo i termini del presente Contratto sono articoli aventi natura commerciale, sviluppati con finanziamenti esclusivamente privati. Il governo statunitense ha una licenza irrevocabile limitata, non esclusiva, non trasferibile, non cedibile, mondiale, per l'utilizzo dei Dati esclusivamente in connessione con e a supporto di un contratto governativo statunitense in base al quale i Dati sono distribuiti. Con la sola esclusione di quanto indicato nel presente documento, i Dati non possono essere utilizzati, divulgati, riprodotti, modificati, visualizzati o mostrati senza la previa approvazione scritta di NetApp, Inc. I diritti di licenza del governo degli Stati Uniti per il Dipartimento della Difesa sono limitati ai diritti identificati nella clausola DFARS 252.227-7015(b) (FEB 2014).

#### **Informazioni sul marchio commerciale**

NETAPP, il logo NETAPP e i marchi elencati alla pagina<http://www.netapp.com/TM> sono marchi di NetApp, Inc. Gli altri nomi di aziende e prodotti potrebbero essere marchi dei rispettivi proprietari.